## **MANUAL DE CONFIGURACION DEL HOTMAIL PARA LA RECEPCION DE LAS COMUNICACIONES DEL SISTEMA NACIONAL DE CATALOGACION DE PRODUCTOS FARMACEUTICOS Y DISPOSITIVOS MEDICOS**

Ingrese al correo electrónico en el que recibe las notificaciones y confirmaciones de catalogación.

Paso 1: Elegir la opción "Opciones" y el menú "Más opciones"

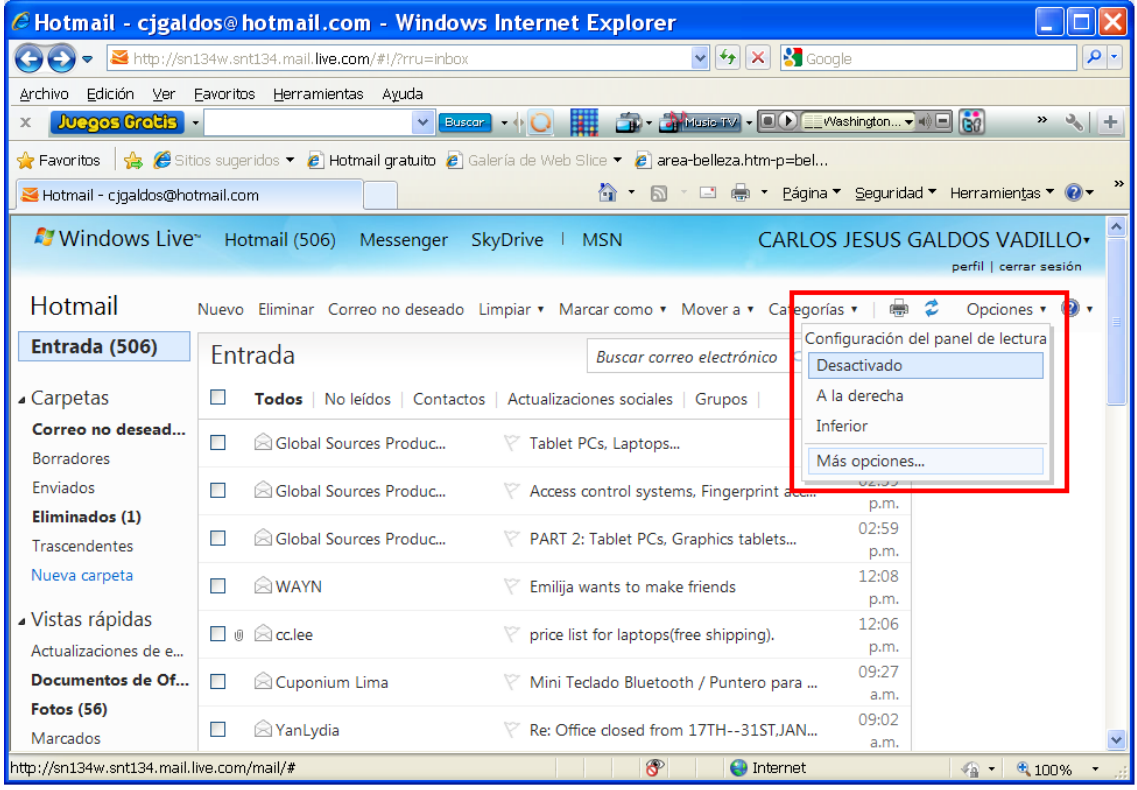

Paso 2: Elija la opción "Remitentes seguros y bloqueados"

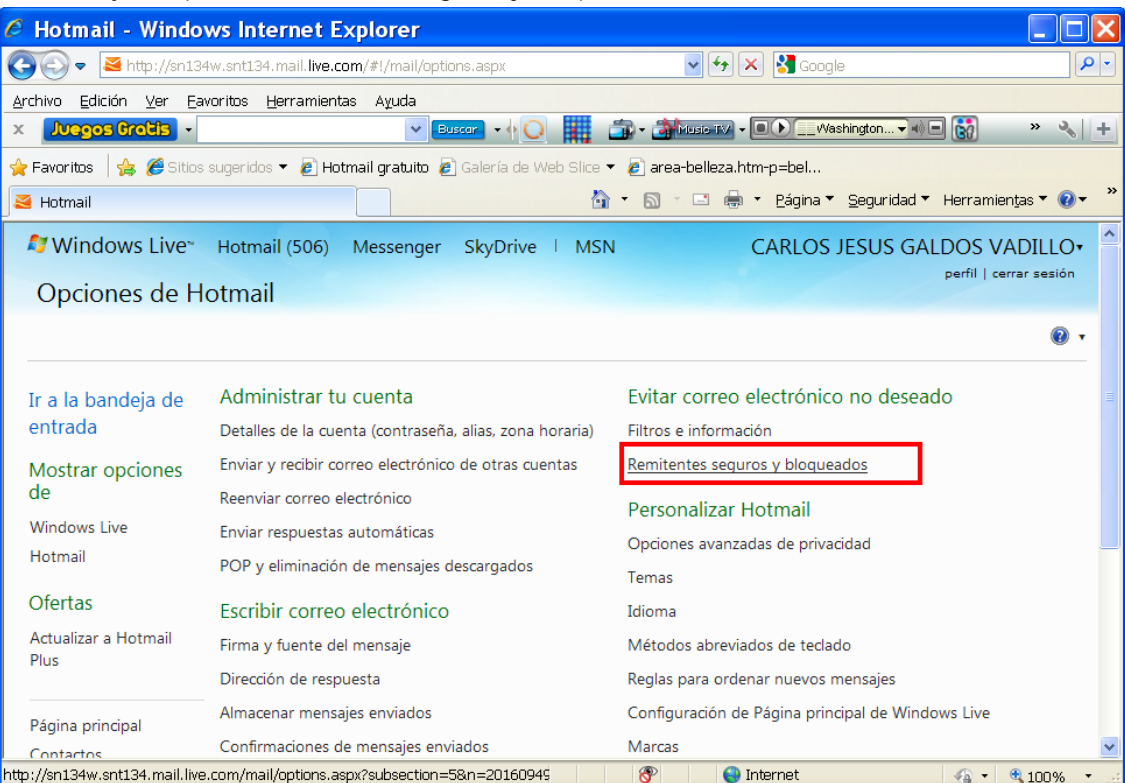

Paso 3: Elija la opción "Remitentes seguros"

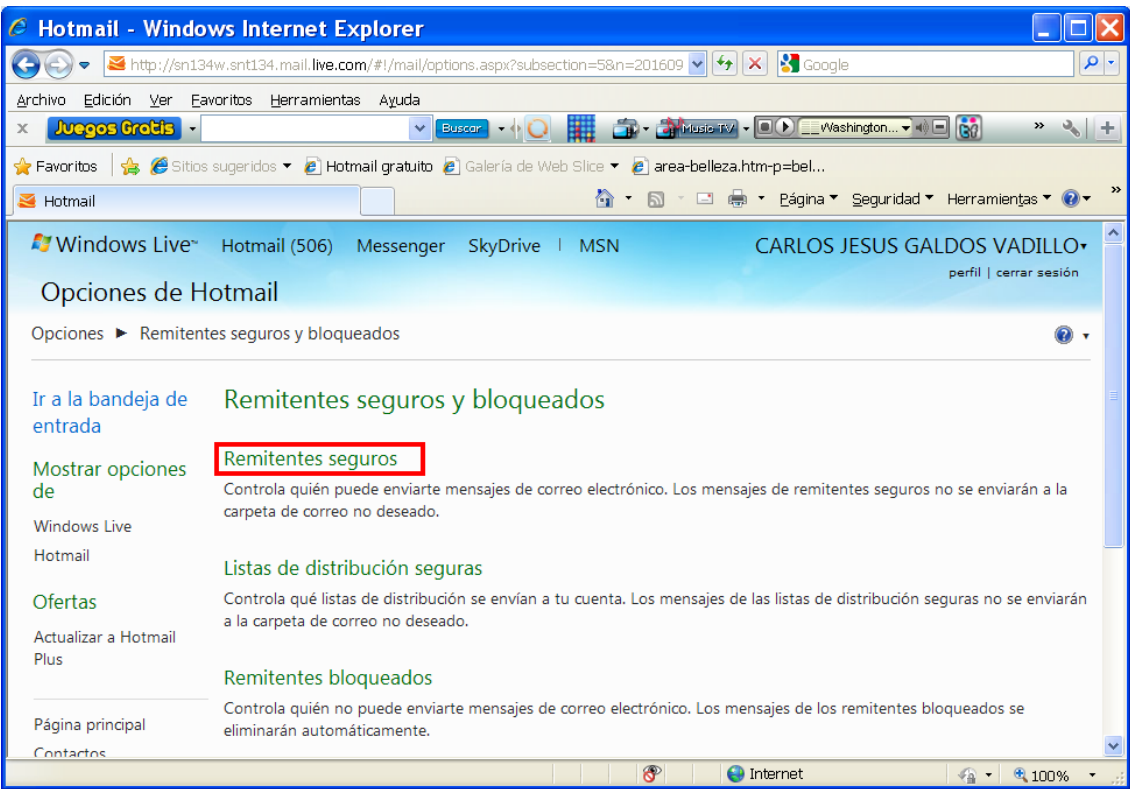

Paso 4: Escriba el nombre del correo electrónico del Responsable de Catalogación de DIGEMID

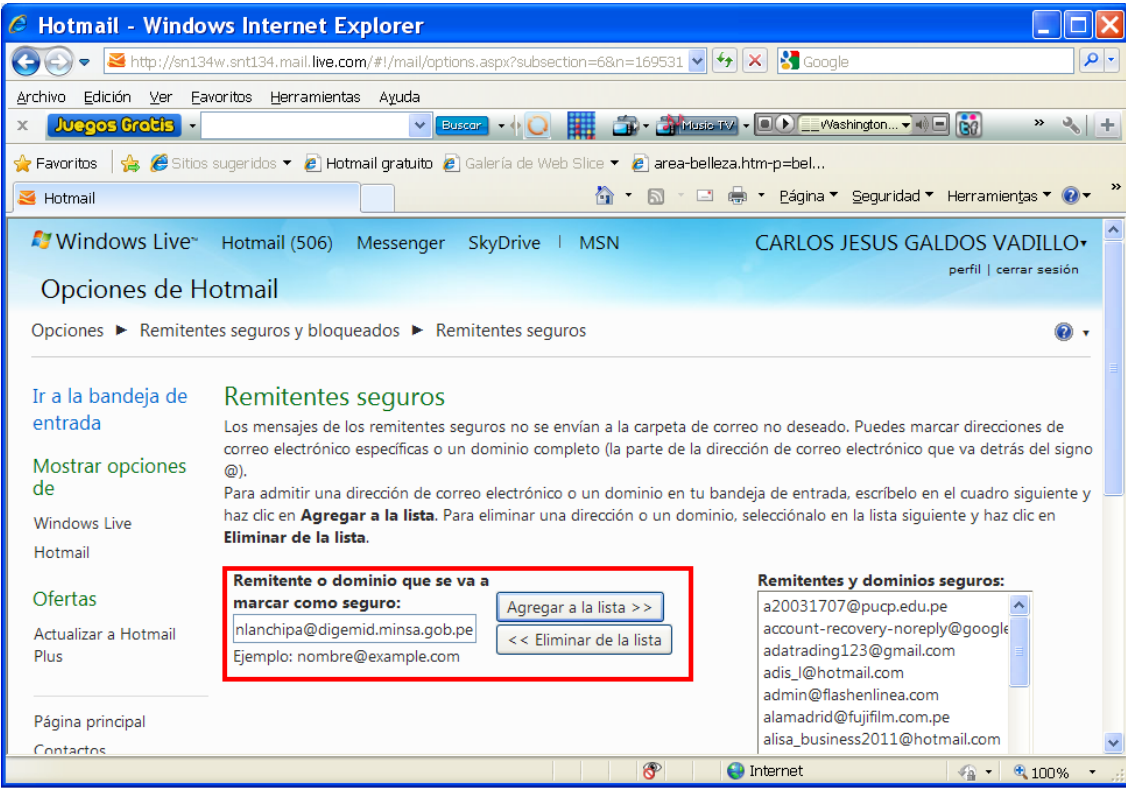

Deberá agregar los siguientes correos electrónicos: [nlanchipa@digemid.minsa.gob.pe](mailto:dcristobal@digemid.minsa.gob.pe) y [n\\_lanchipa@hotmail.com.](mailto:daneriwcz@yahoo.es)